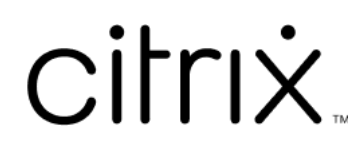

# **App Citrix Workspace per ChromeOS**

# **Contents**

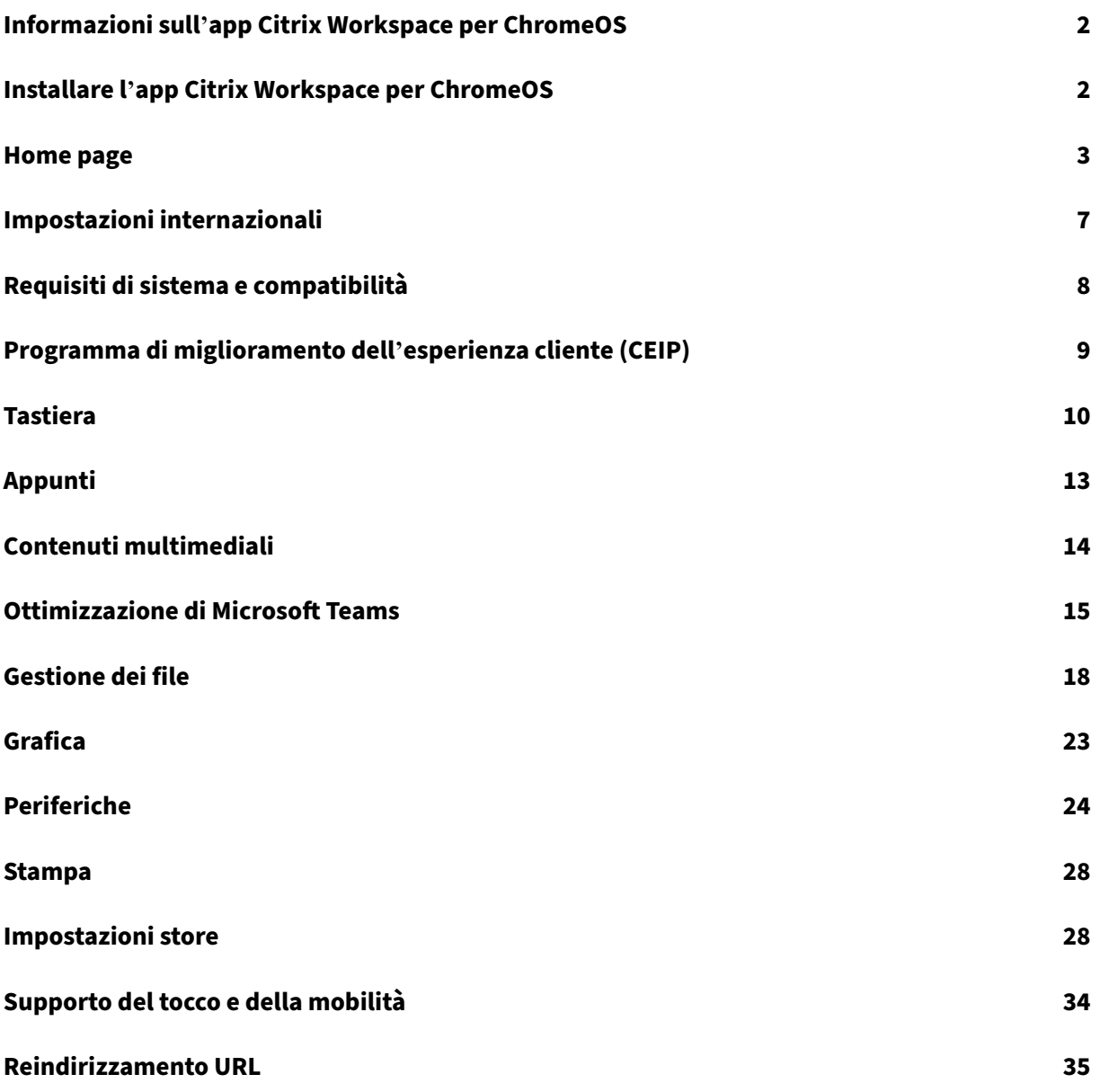

# **Informazioni sull'app Citrix Workspace per ChromeOS**

#### <span id="page-2-0"></span>September 22, 2023

L'app Citrix Workspace per ChromeOS è un'app nativa in pacchetto per Chrome che consente di accedere alle applicazioni dell'area di lavoro ospitate da Citrix e ai desktop virtuali dai dispositivi Chrome. È disponibile nel Chrome Web Store.

L'app Citrix Workspace per ChromeOS è supportata solo su ChromeOS. L'app non è più supportata su piattaforme diverse da [ChromeOS.](https://chrome.google.com/webstore/detail/citrix-workspace/haiffjcadagjlijoggckpgfnoeiflnem)

Con l'app Citrix Workspace per ChromeOS installata, è possibile accedere ai desktop e alle appli‑ cazioni all'interno dell'app Chrome. Non sono richieste opzioni di configurazione o distribuzione ag‑ giuntive su StoreFront.

Per gli store che non hanno Gateway nell'URL, l'URL dello store deve includere il percorso fino a Store Web. Ad esempio, https://yourstore/Citrix/StoreWeb.

Citrix consiglia quanto segue:

• Per una connessione sicura, aprire le sessioni dell'app Citrix Workspace dagli store basati su HTTPS. Alcune funzionalità potrebbero non funzionare quando si utilizzano store basati su HTTP.

# **Installare l'app Citrix Workspace per ChromeOS**

#### <span id="page-2-1"></span>February 26, 2024

Sia gli utenti finali che gli amministratori IT possono installare l'app Citrix Workspace per ChromeOS.

## **Installare dal Chrome Web Store**

L'utente finale può installare l'app Citrix Workspace per ChromeOS dal Chrome Web Store come segue:

1. Fare clic sul collegamento https://chromewebstore.google.com/detail/citrix-workspace/haiffj cadagjlijoggckpgfnoeiflnem.

Viene visualizzata la pagina Web store dell'[app Citrix Workspace per ChromeOS.](https://chromewebstore.google.com/detail/citrix-workspace/haiffjcadagjlijoggckpgfnoeiflnem)

#### 2. Fare clic su **Aggiungi a Chrome**.

L'app è installata. Accedere a chrome://extensions nel browser Chrome per visualizzare le app di Chrome.

Chrome Apps

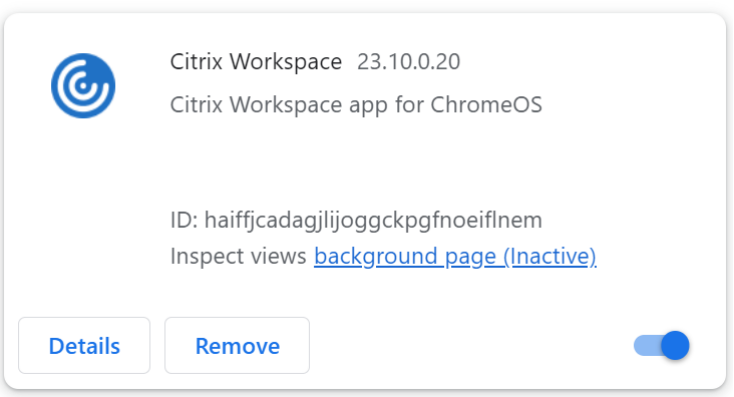

#### 3. Cercare l'app *Citrix Workspace* nel Launcher di ChromeOS per utilizzarla.

#### **Nota**

Per iniziare a utilizzare l'app, gli utenti finali possono inserire un URL valido dello store o l'indirizzo email. Di solito, un amministratore IT fornisce all'utente l'indirizzo URL dello store o configura l'indirizzo e-mail dell'utente con gli URL dello store associati. Rispettare le linee guida della propria organizzazione.

## <span id="page-3-0"></span>**Home page**

#### November 26, 2023

La home page dell'app Citrix Workspace si apre dopo la riuscita dell'accesso. L'interfaccia utente dell' app Citrix Workspace è reattiva, intuitiva e facile da usare. Questa esperienza con l'app è disponibile solo per i clienti dei cloud store. Le tre sezioni dell'interfaccia utente di Workspace sono Intestazione, Menu e Contenuto.

## **1 ‑ Sezione Intestazione**

La sezione Intestazione è posizionata in alto e viene visualizzata in tutte le pagine.

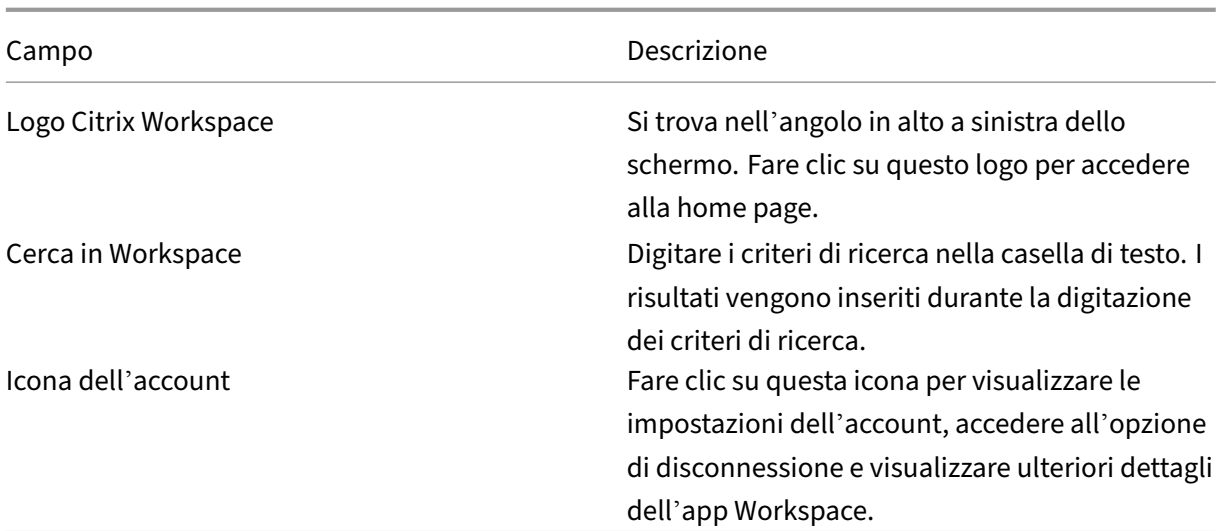

## **2 ‑ Menu**

I menu sono posizionati sul lato sinistro e vengono visualizzati su tutte le pagine. I menu vengono visualizzati in base all'abbonamento.

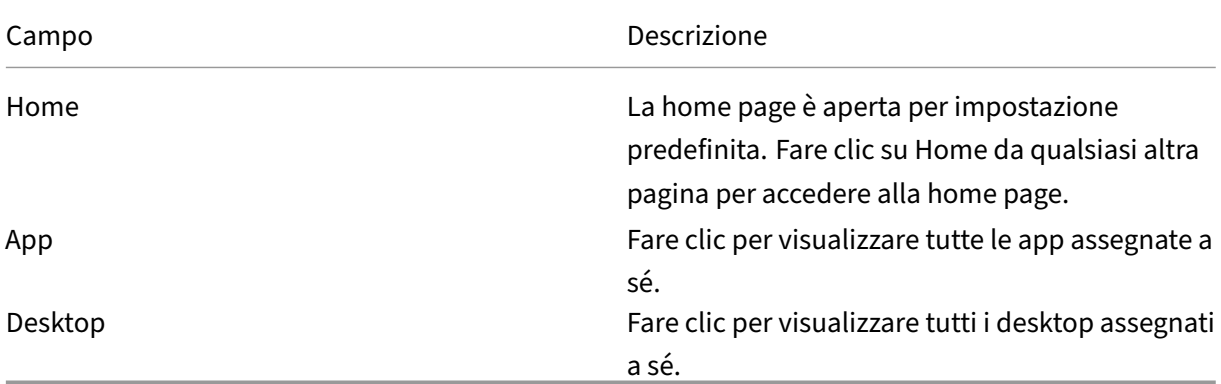

## **3 ‑ Sezione contenuti**

La sezione dei contenuti è dinamica e viene aggiornata quando si fa clic sul menu o su qualsiasi altro collegamento, ad esempio **Visualizza tutte le applicazioni**.

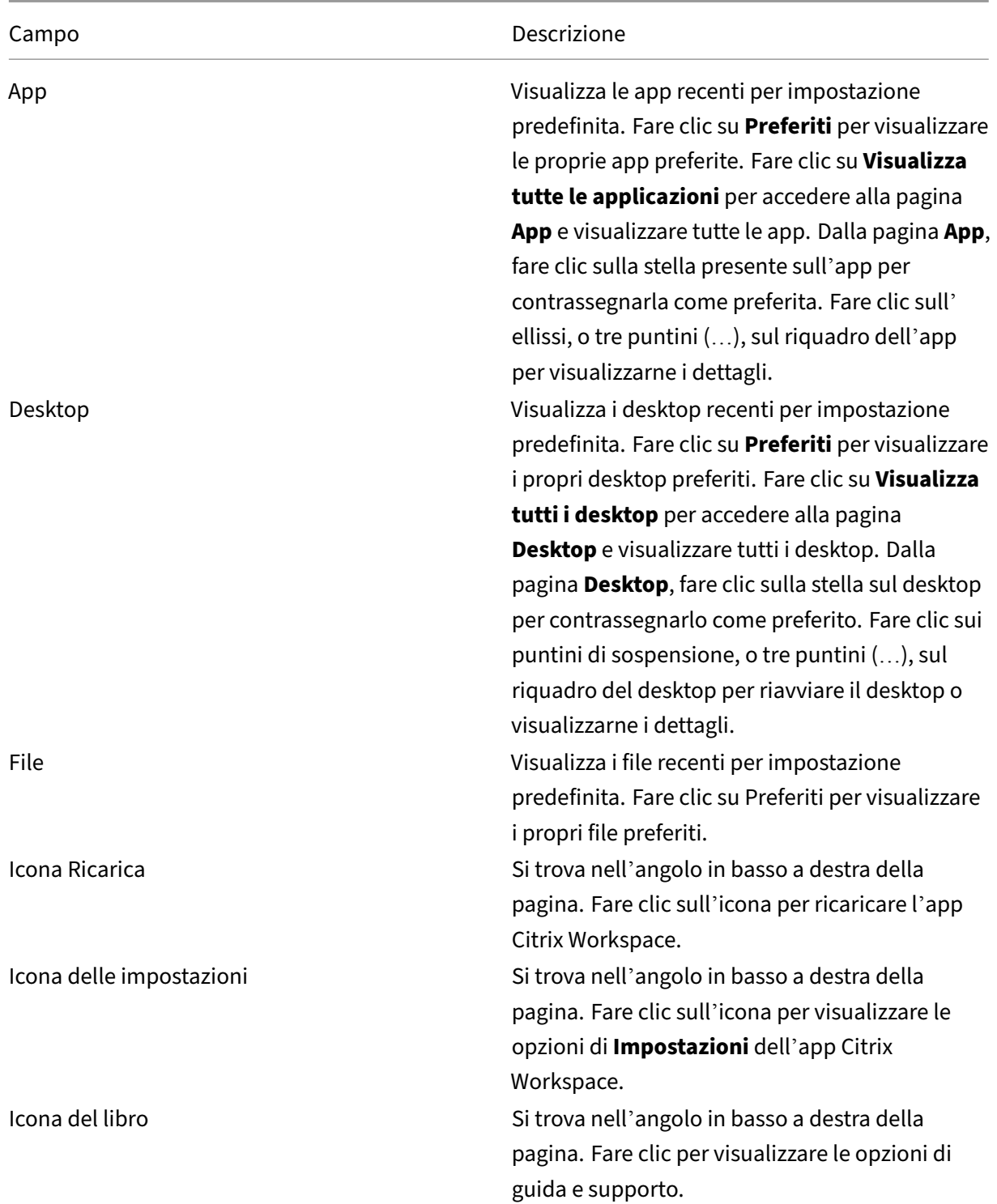

# **Pagina App**

La pagina **App** contiene un elenco di tutte le app assegnate all'utente. Per impostazione predefinita, le app sono in ordine alfabetico.

È possibile accedere alla pagina **App** effettuando una delle seguenti operazioni:

- facendo clic sul menu **App**
- facendo clic sul collegamento **Visualizza tutte le applicazioni**

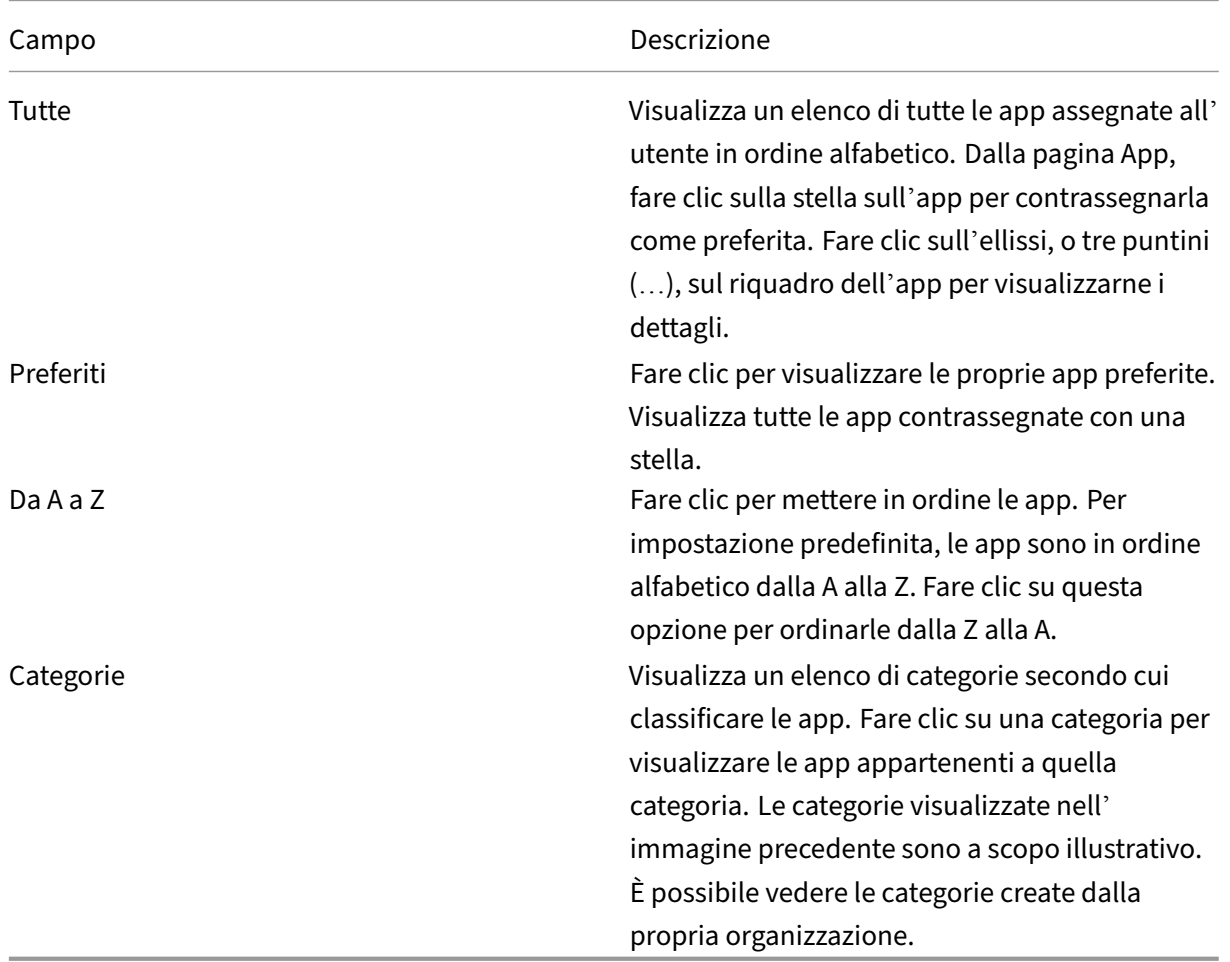

#### **Pagina Desktop**

La pagina **Desktop** contiene un elenco di tutti i desktop assegnati all'utente. È possibile accedere alla pagina Desktop effettuando una delle seguenti operazioni:

- facendo clic sul menu **Desktop**
- facendo clic sul collegamento **Visualizza tutti i desktop**

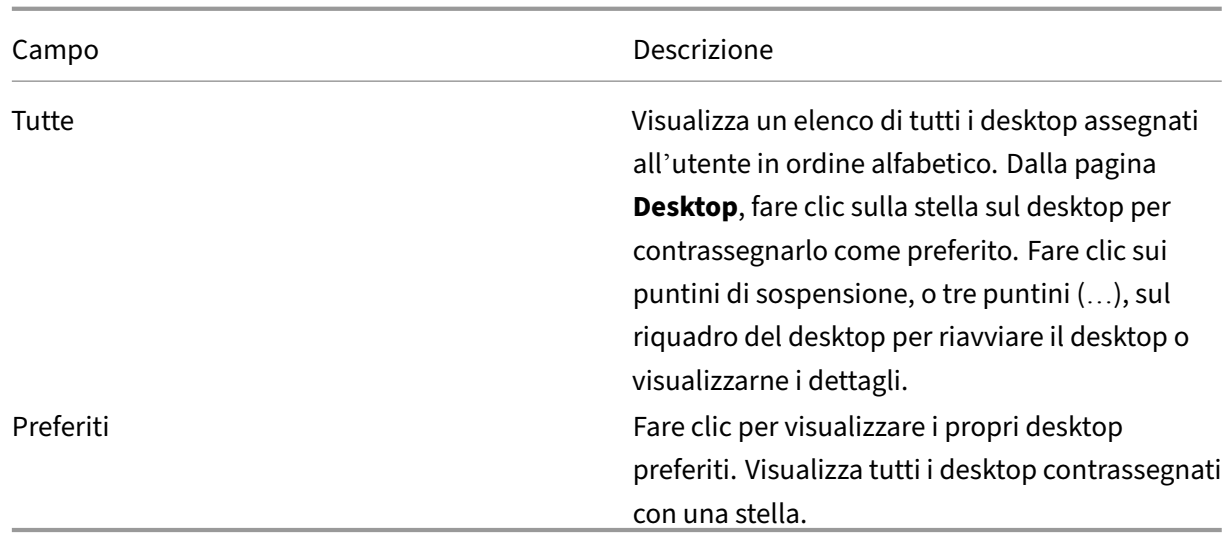

# <span id="page-7-0"></span>**Impostazioni internazionali**

#### September 22, 2023

L'app Citrix Workspace supporta diverse lingue e formati di data e ora per i paesi e le aree geografiche che utilizzano tali lingue.

Le impostazioni internazionali consentono di personalizzare i formati di ora, data e numeri.

**NOTA:**

Questa opzione è disponibile solo nelle distribuzioni Cloud.

Per applicare un formato personalizzato, effettuare le seguenti operazioni:

- 1. Nella home page dell'app Citrix Workspace fare clic su **Account** e selezionare **Impostazioni ac‑ count**.
- 2. Nella finestra di dialogo **Impostazioni account** selezionare **Impostazioni internazionali**. Viene visualizzata la finestra **Impostazioni internazionali**.

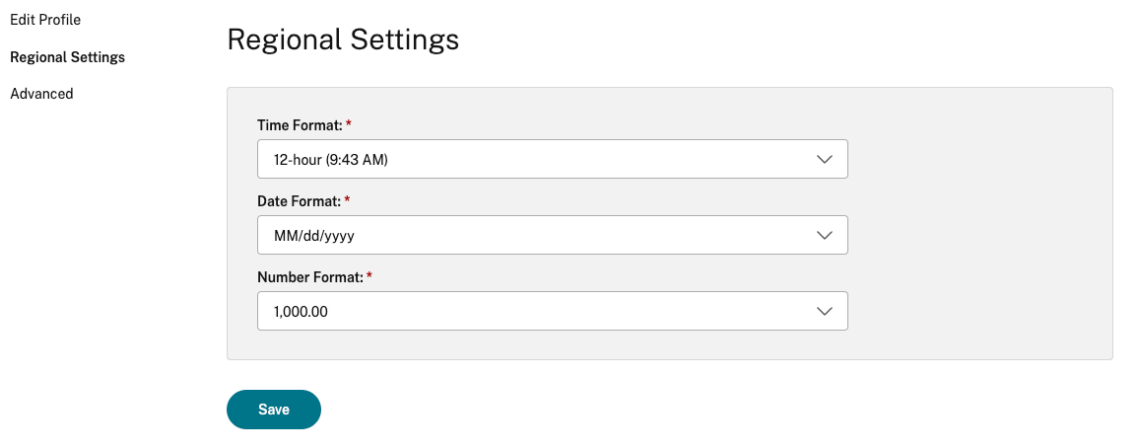

- 3. Selezionare le impostazioni desiderate in **Time Format** (Formato ora), **Date Format** (Formato data) e **Number Format** (Formato numero).
- 4. Fare clic su **Salva**.

# <span id="page-8-0"></span>**Requisiti di sistema e compatibilità**

#### September 22, 2023

Questo argomento elenca le versioni dei prodotti Citrix supportate per l'app Citrix Workspace e i req‑ uisiti per l'accesso degli utenti ai desktop e alle applicazioni virtuali.

Partiamo dal presupposto che tutti i computer soddisfino i requisiti hardware minimi per il sistema operativo installato.

#### **Requisiti**

I dispositivi degli utenti richiedono il sistema operativo (OS) Google Chrome più recente per accedere a desktop e app utilizzando l'app Citrix Workspace. Citrix consiglia di utilizzare l'app Citrix Workspace più recente dal canale Google ChromeOS Stable. L'app Citrix Workspace per ChromeOS è supportata solo su ChromeOS.

L'app Citrix Workspace ora supporta il sistema operativo ChromeOS Flex.

**Nota:**

• I dispositivi Chromebook End Of Life (EOL) non si aggiornano alle versioni più recenti di Google ChromeOS. I dispositivi EOL non supportano tutti gli aggiornamenti dell'app Citrix Workspace per ChromeOS. Consigliamo e supportiamo le versioni più recenti del sistema operativo Google Chrome.

#### **Requisiti di ottimizzazione di Microsoft Teams**

**Versione minima:**

• L'ottimizzazione di Microsoft Teams per chiamate audio, videochiamate e condivisione dello schermo è generalmente disponibile a partire dalla versione 2105.5 e successive.

Si consiglia di utilizzare la versione più recente dell'app Citrix Workspace per ChromeOS. Per im‑ postazione predefinita, la condivisione dello schermo è disattivata. Per abilitare la condivisione dello schermo, vedere le impostazioni.

• VDA versione 1906 o successiva.

**Hardware:**

Per una videoconferenza peer-to-peer o la condivisione dello schermo, il requisito minimo è:

• un processore Intel® Core™ i3 con CPU quad‑core da 2,4 GHz che supporti la risoluzione HD 720p.

# <span id="page-9-0"></span>**Programma di miglioramento dell'esperienza cliente (CEIP)**

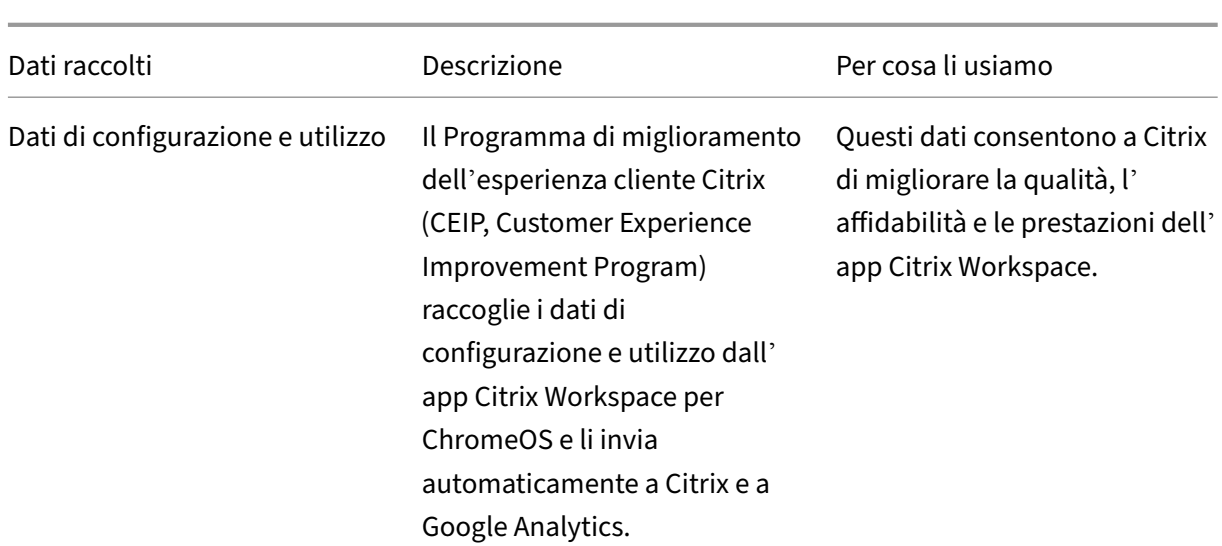

November 26, 2023

#### **Informazioni aggiuntive**

Citrix gestisce i dati dei clienti in base ai termini del contratto stipulato con Citrix e li protegge in base al documento sulla sicurezza dei servizi Citrix. Consultare il documento sulla sicurezza dei servizi Citrix disponibile nel Citrix Trust Center.

Citrix utilizza anche Google Analytics per raccogliere determinati dati dall'app Citrix Workspace nell' ambito del CEI[P. Controllare come](https://www.citrix.com/about/trust-center/privacy-compliance.html)Google gestisce i dati r[accolti per Google Analytics.](https://www.citrix.com/buy/licensing/citrix-services-security-exhibit.html)

**Nota:**

• Non vengono raccolti dati per gli utenti nell'[Unione Europea \(UE\), nello Spazi](https://support.google.com/analytics/answer/6004245)o economico europeo (SEE), in Svizzera e nel Regno Unito.

Il CEIP è abilitato per impostazione predefinita.

Per disabilitare l'invio di dati CEIP a Citrix e Google Analytics, procedere come segue:

- 1. Avviare l'app Citrix Workspace per ChromeOS
- 2. Passare a **Impostazioni** > **Generali**.

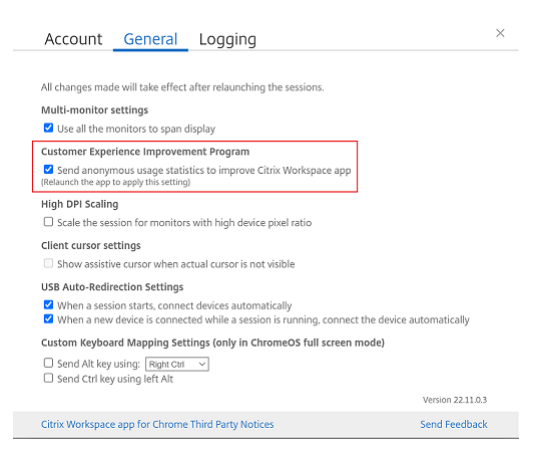

#### 3. Deselezionare **Invia statistiche di utilizzo anonime per migliorare l'app Citrix Workspace**.

**Nota:**

• Riavviare la sessione per rendere effettive le modifiche.

## **Tastiera**

<span id="page-10-0"></span>November 26, 2023

## **IME client generico per le lingue dell'Asia orientale**

La funzionalità Input Method Editor (IME) per client generico migliora l'esperienza di input e visualizzazione per i caratteri delle lingue cinese, giapponese e coreana (CJK). Questa funzionalità consente di comporre caratteri CJK nella posizione del cursore durante una sessione. La funzionalità è disponi‑ bile per gli ambienti Windows VDA e Linux VDA.

In genere, IME visualizza componenti dell'interfaccia utente (UI) quali una finestra dei candidati e una finestra di composizione. Lafinestra di composizione include i caratteri di composizione e gli elementi dell'interfaccia utente di composizione. Ad esempio, sottolineatura e colore di sfondo. La finestra dei candidati visualizza l'elenco dei candidati.

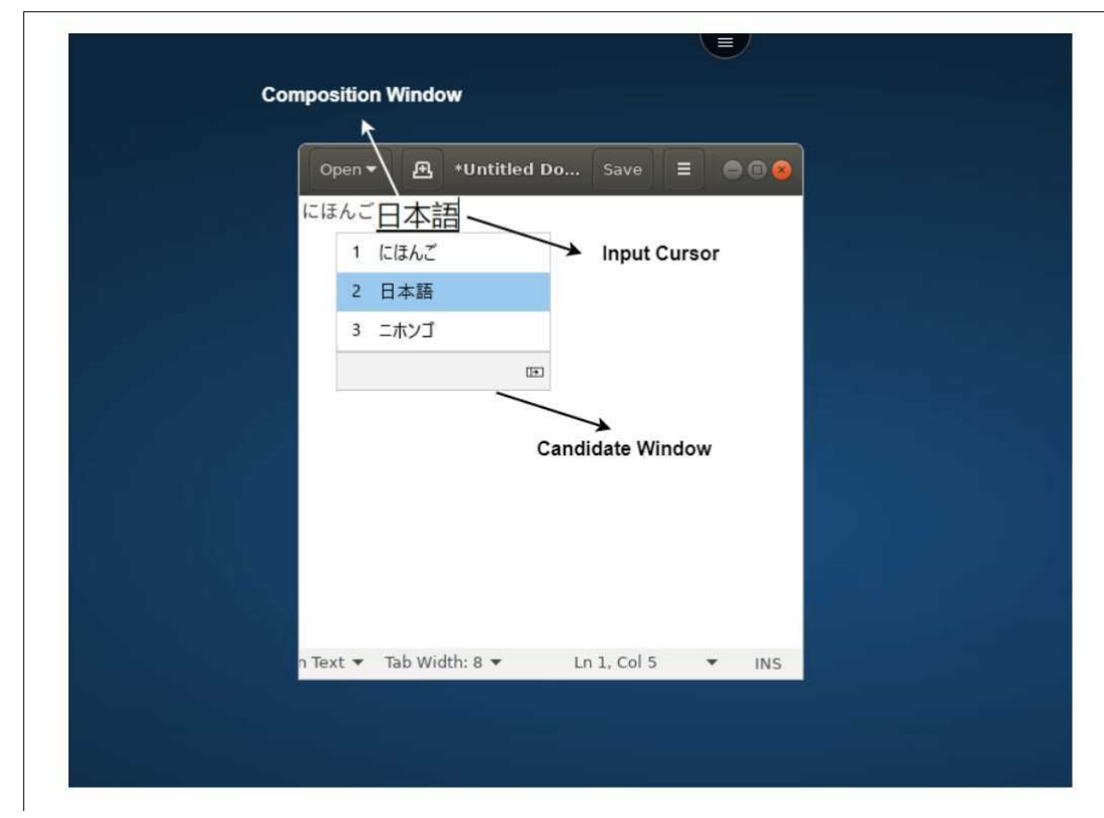

La finestra di composizione consente di scegliere tra i caratteri confermati e i caratteri di composizione. La finestra di composizione e la finestra dei candidati si spostano con il cursore di input. Di conseguenza, la funzionalità migliora l'input dei caratteri in corrispondenza della posizione del cursore nella finestra di composizione. Inoltre, offre una visualizzazione migliore nelle finestre di composizione e dei candidati.

## **Prerequisiti**

• In Linux VDA, abilitare i criteri di **Sincronizzazione del layout della tastiera client e migliora‑ mento IME**.

- In Windows VDA, abilitare la **mappatura del layout di tastiera Unicode**, la **sincronizzazione del layout della tastiera client**e i **criteri di miglioramento IME**.
- Utilizzate Citrix Linux VDA versione 2012 e successive. Per quanto riguarda Citrix Windows VDA, tutte le versioni di Windows VDA attualmente disponibili supportano la funzionalità IME client generica.
- La lingua del browser deve essere giapponese, cinese (semplificato), cinese (tradizionale) o coreano.
- Utilizzare Google Chrome o Mozilla Firefox.

## **Limitazione della funzionalità**

- La composizione dei caratteri non riesce all'interno della cella di Microsoft Excel. Il problema si verifica quando la cella viene selezionata con un clic del mouse. [RFHTMCRM‑6086]
- Le sessioni multi-monitor non supportano la funzionalità IME del client generico. Utilizzare invece l'**IME del server**. Per abilitare l'**IME del server**:
	- 1. Cambiare la lingua del VDA o della tastiera del server scegliendo cinese, giapponese o coreano (CJK) come si desidera.
	- 2. Cambiare la lingua della tastiera del client o del Chromebook scegliendo inglese.

## **Mappatura della tastiera personalizzata**

A partire dalla versione 2309, gli utenti finali possono utilizzare scelte rapide e combinazioni di tasti specifiche di Windows quando il VDA è un computer con sistema operativo Windows e il dispositivo di input nativo è una tastiera ChromeOS. A quel punto è possibile mappare i tasti Ctrl e Alt utilizzando una mappatura personalizzata. L'utente può scegliere che il tasto Control (Ctrl) destro o sinistro faccia le funzioni del tasto Alt.

**Note:**

- La mappatura è possibile solo in modalità a schermo intero.
- Dopo aver salvato l'impostazione, la mappatura ha effetto su tutte le sessioni.
- Questa funzionalità è abilitata per impostazione predefinita.

## Per applicare impostazioni di mappatura della tastiera personalizzate:

- 1. Avviare l'app Citrix Workspace per ChromeOS
- 2. Passare a **Impostazioni** > **Generali**.

Viene visualizzata la schermata che segue.

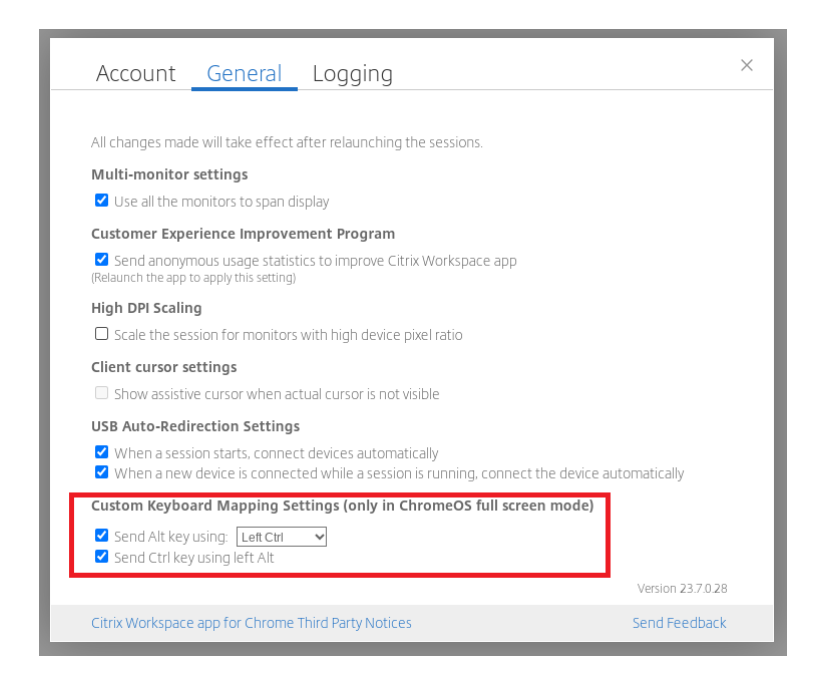

- 1. Selezionare la casella di controllo **Invia il tasto Alt utilizzando** e selezionare l'opzione **Ctrl sinistro** o **Ctrl destro** dall'elenco a discesa.
- 2. Selezionare la casella di controllo **Invia tasto CTRL usando ALT sinistro** per mappare il tasto di conseguenza.

#### **Caso d'uso**

Quando si seleziona **Invia tasto CTRL usando ALT sinistro** e si deseleziona **Invia tasto CTRL usando ALT sinistro**, solo l'evento del tasto **Ctrl** sinistro viene convertito nell'evento del tasto **Alt**in modalità a schermo intero. Il tasto **Ctrl** destro e il tasto **Alt** sinistro rimangono invariati.

**Nota:**

• Il tasto **Alt** destro di solito non viene convertito poiché in alcune tastiere non inglesi viene utilizzato in casi speciali, come la modifica dei metodi di immissione.

# <span id="page-13-0"></span>**Appunti**

September 22, 2023

Per utilizzare le operazioni sugli appunti, è possibile selezionare il contenuto e premere **Ctrl + C** e **Ctrl + V** utilizzando le scorciatoie da tastiera per copiare e incollare i seguenti formati. È supportata anche la funzionalità del tasto destro dell'evento del mouse per copiare o incollare:

- Testo semplice
- Dati HTML
- Clip di immagini

## **Supporto del formato di dati HTML**

È possibile utilizzare il formato HTML per le operazioni sugli appunti tra il desktop virtuale e il dispos‑ itivo endpoint. Quando si copiano e si incollano i dati HTML, viene copiato il formato del contenuto di origine e quando si incollano i dati, anche il contenuto di destinazione conserva la formattazione. Inoltre, il formato HTML offre un aspetto migliore.

## **Supporto della copia di clip di immagini**

Utilizzando le scorciatoie da tastiera standard, è possibile copiare e incollare clip di immagini tra il dispositivo locale e il desktop virtuale e le sessioni dell'app. Ad esempio, è possibile utilizzare app come Microsoft Word, Microsoft Paint e Adobe Photoshop.

**Nota:**

- A causa dei limiti di larghezza di banda della rete, le sessioni potrebbero non rispondere quando si tenta di copiare e incollare un clip di immagini di dimensioni superiori a 2 MB.
- È possibile selezionare e premere **Ctrl + C** e **Ctrl + V** per copiare e incollare. È supportata anche la funzionalità di copia o incolla con il pulsante destro del mouse.
- È possibile utilizzare formati come BMP, PNG, JPEG e GIF.

# <span id="page-14-0"></span>**Contenuti multimediali**

February 26, 2024

## **Audio**

È possibile parlare e ascoltare tramite l'audio del dispositivo o l'auricolare USB. È inoltre possibile utilizzare i pulsanti dell'auricolare USB (ad esempio quelli per disattivare l'audio e ignorare). L'espe‑ rienza utente è arricchita grazie alla fornitura di un'uscita audio fluida.

## **Supporto dei dispositivi audio plug and play**

Sono supportati più dispositivi audio, che vengono reindirizzati alla sessione del desktop virtuale. Ora, quando si reindirizzano i dispositivi audio, è possibile visualizzare il nome del dispositivo audio nelle impostazioni **Audio** > impostazioni di **Riproduzione** e impostazioni **Audio** > **Registrazione** nella sessione del desktop virtuale. L'elenco dei dispositivi presente sul VDA viene aggiornato dinamicamente ogni volta che viene collegato o rimosso un dispositivo audio.

#### **Limitazioni note**

• Sul VDA, il nome del dispositivo audio integrato è solo in inglese. Il problema si verifica quando si utilizzano dispositivi basati su ChromeOS. [RFHTMCRM‑8667]

#### **Webcam**

L'app Citrix Workspace per ChromeOS supporta il reindirizzamento della webcam per applicazioni a 32 e 64 bit, webcam integrate ed esterne all'interno del desktop virtuale e delle sessioni delle app. L' app Workspace rileva le webcam esterne appena connesse e le rende disponibili per l'uso in modo dinamico.

#### **Consigli per il reindirizzamento della webcam**

• Per prestazioni ottimali, utilizzare Chromebook di fascia alta e reti a bassa latenza con connes‑ sioni dotate di una buona larghezza di banda.

# <span id="page-15-0"></span>**Ottimizzazione di Microsoft Teams**

#### February 26, 2024

Ora è possibile utilizzare le seguenti funzionalità di Microsoft Teams per desktop virtuali e sessioni di app virtuali:

- Chiamate audio ottimizzate
- Videochiamate ottimizzate
- Condivisione dello schermo ottimizzata
- Supporto di e911
- Effetti di sfocatura dello sfondo

• Multifrequenza a due toni (DTMF)

#### • Sottotitoli live

#### **Note:**

- Funzionalità supportata solo nelle versioni VDA 1906 e successive.
- Per impostazione predefinita, la condivisione dello schermo consente la condivisione dell' intero schermo.
- Durante la condivisione dello schermo mediante l'ottimizzazione di Microsoft Teams, il bordo rosso attorno alla finestra condivisa non viene visualizzato.
- La condivisione di app non è supportata.
- In una configurazione con più monitor, durante la videochiamata, il video del partecipante è visibile su un solo monitor.

#### **Videochiamate e condivisione dello schermo su monitor esterni**

Sul monitor esterno, ora è possibile utilizzare le seguenti funzionalità di Microsoft Teams durante le chiamate.

- Video ottimizzato
- Condivisione dello schermo ottimizzata

Queste funzionalità sono disponibili per le chiamate Microsoft Teams all'interno di desktop virtuali. Sono disponibili anche per le chiamate effettuate tramite l'app virtuale Microsoft Teams, quando si posizionano le finestre di Microsoft Teams su un monitor esterno.

## **Note (aggiornamento ChromeOS versione 96)**

- Per evitare qualsiasi effetto negativo dell'aggiornamento di ChromeOS versione 96 sul funzionamento di Microsoft Teams, prima di aggiornare ChromeOS, effettuare le seguenti operazioni:
- Agli utenti che utilizzano una versione riconfezionata dell'app Citrix Workspace, si consiglia di leggere l'articolo CTX331648del Knowledge Center e seguire le istruzioni fornite.
- A tutti gli altri utenti dell'app Citrix Workspace per ChromeOS, versione 2110 e precedenti, si consiglia di leggere l'articolo CTX331653 del Knowledge Center.

## **Supporto di e911 dinamico**

L'app Citrix Workspace supporta le chiamate di emergenza dinamiche. Se utilizzata in Microsoft Call‑ ing Plans, Operator Connect e Direct Routing, offre la capacità di:

- configurare e indirizzare le chiamate di emergenza
- informare il personale di sicurezza

La notifica viene fornita in base alla posizione corrente dell'app Citrix Workspace in esecuzione sull' endpoint, anziché sul client Microsoft Teams sul VDA.

La legge di Ray Baum richiede che la posizione inviabile di chi chiama il 911 sia trasmessa al Public Safety Answering Point (PSAP) appropriato. A partire dall'app Citrix Workspace 2112 per ChromeOS, l'ottimizzazione di Microsoft Teams con HDX è conforme alla legge di Ray Baum.

#### **Sfocatura dello sfondo ed effetti nell'ottimizzazione di Microsoft Teams**

A partire dalla versione 2303, l'app Citrix Workspace per ChromeOS supporta gli effetti e la sfocatura dello sfondo nell'ottimizzazione di Microsoft Teams per le videochiamate. È possibile sfocare o sos‑ tituire gli effetti di sfondo forniti da Microsoft Teams per evitare distrazioni impreviste e aiutare la conversazione a rimanere concentrata sulla silhouette (corpo e viso). Questa funzionalità può essere utilizzata con P2P e chiamate in conferenza. Questa funzionalità è integrata nell'interfaccia utente di Microsoft Teams.

**Note:**

- Per impostazione predefinita, questa funzionalità è disabilitata. Per abilitare questa fun‑ zionalità, contattare l'amministratore dell'organizzazione per ricevere assistenza.
- Il supporto multi-finestra è un prerequisito che richiede un aggiornamento del VDA alla versione 2112 o superiore. Per ulteriori informazioni, vedere Riunioni e chat con più finestre.

#### **Limitazioni**

- La sostituzione dello sfondo definita dall'amministratore e dall'utente non è supportata.
- Quando si abilita questa funzionalità, si potrebbero riscontrare problemi di prestazioni.
- Dopo che la sessione ICA è stata ricollegata, l'effetto viene disattivato. Tuttavia, l'interfaccia utente di Microsoft Teams mostra che l'effetto precedente è ancora Attivo con un segno di spunta. Citrix e Microsoft stanno collaborando per risolvere questo problema.

#### **Supporto della multifrequenza a due toni (DTMF) con Microsoft Teams**

L'app Citrix Workspace ora supporta l'interazione di segnalazione DTMF con i sistemi di telefonia (ad esempio PSTN) e le teleconferenze in Microsoft Teams. Questa funzionalità è abilitata per im‑ postazione predefinita.

## **Sottotitoli in tempo reale di Microsoft Teams**

L'ottimizzazione di Microsoft Teams supporta la trascrizione in tempo reale di ciò che l'oratore dice quando la funzione Sottotitoli live è abilitata in Microsoft Teams.

#### **Supporto della suoneria secondaria**

A partire dalla versione 2312, è possibile utilizzare la funzione di suoneria secondaria per selezionare un dispositivo secondario su cui desideri ricevere la notifica delle chiamate in arrivo quando Microsoft Teams è ottimizzato.

Ad esempio, considerare di aver impostato un altoparlante come suoneria secondaria e che il proprio endpoint sia collegato alle cuffie. In questo caso, Microsoft Teams invia la suoneria delle chiamate in arrivo sia alle cuffie che all'altoparlante. Non è possibile impostare una suoneria secondaria nei seguenti casi:

- Quando non si è connessi a più di un dispositivo audio
- Quando la periferica non è disponibile (ad esempio, una cuffia Bluetooth)

**Nota**

Per impostazione predefinita, questa funzionalità è disabilitata.

#### **Limitazioni note della funzionalità**

• Quando si abilita questa funzione, si potrebbe sentir suonare la suoneria secondaria due volte con un leggero ritardo. Questo problema è un problema di Microsoft Teams del quale è in pro‑ gramma la risoluzione nella prossima versione di Microsoft Teams.

# <span id="page-18-0"></span>**Gestione dei file**

November 26, 2023

## **Trasferimento file**

L'app Citrix Workspace per ChromeOS offre funzionalità di trasferimento sicuro dei file tra un dispos‑ itivo utente e una sessione di Citrix Virtual Apps and Desktops e Citrix DaaS.

Per impostazione predefinita, gli utenti possono:

- Caricare file da una cartella di download locale o da una periferica collegata alla sessione di desktop remoto.
- Scaricare file dalle loro sessioni di Citrix Virtual Apps and Desktops e Citrix DaaS su un dispositivo locale.
- È possibile scaricare file in una cartella locale o in una periferica del proprio dispositivo.

#### **Caratteristiche della funzionalità**

- Un utente può caricare o scaricare un massimo di 10 file alla volta.
- Dimensione massima del file:
	- **–** Per i caricamenti: 2147483647 byte (2 GB)
	- **–** Per i download: 262144000 byte (250 MB)

#### **Limitazione della funzionalità**

• Se i criteri**Upload file to Desktop** (Carica file sul desktop) o **Download file from Desktop** (Scar‑ ica file dal desktop) sono impostati su **Disabled** (Disabilitato), la barra degli strumenti mostra comunque le icone Upload (Carica) e Download (Scarica). Tuttavia, la funzionalità si basa sull' impostazione dei criteri. Se entrambi i criteri sono impostati su **Disabled**, le icone di carica‑ mento e download non vengono visualizzate nella barra degli strumenti.

## **Mappatura delle unità client**

A partire dalla versione 2307, la funzionalità Client Drive Mapping (CDM) supporta la mappatura delle cartelle sul dispositivo ChromeOS locale in modo che siano accessibili dall'interno di una sessione. È possibile mappare qualsiasi cartella del dispositivo ChromeOS, ad esempio cartelle all'interno di Download, Google Drive e unità USB, se la cartella non contiene file di sistema.

È possibile eseguire le seguenti operazioni:

- Copiare file e cartelle sull'unità mappata dalla sessione e viceversa.
- Visualizzare l'elenco di file e cartelle dell'unità mappata.
- Aprire, leggere e modificare il contenuto del file nell'unità mappata.
- Visualizzare le proprietà dei file (solo data di modifica e dimensione) all'intero dell'unità map‑ pata.

Questa funzionalità offre il vantaggio di accedere contemporaneamente alle unità desktop virtuali e alle unità delle macchine locali in Esplora file all'interno della sessione HDX.

#### **Limitazioni note**

- Non è possibile rinominare file e cartelle all'interno dell'unità mappata.
- Le mappature avranno solo il nome della cartella e non il percorso completo.
- Se la cartella locale contiene file nascosti e si è mappata la stessa cartella, i file nascosti sono visibili all'interno della sessione nell'unità mappata.
- Non è possibile modificare la proprietà del file in accesso di sola lettura nell'unità mappata.
- Quando si esegue la mappatura di una cartella da un dispositivo rimovibile e si rimuove il dis‑ positivo durante una sessione attiva, non è possibile utilizzare l'unità mappata all'interno della sessione. Per rimuovere una mappatura manualmente, fare clic sul segno **X** relativo alla map‑ patura specifica.

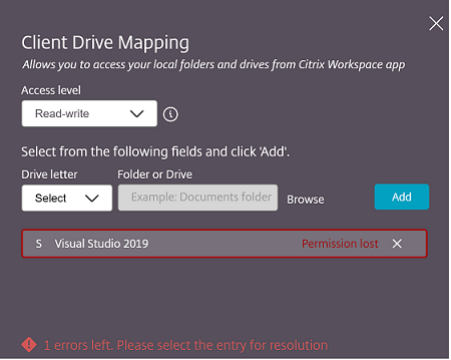

#### **Livello di accesso**

È possibile impostare i livelli di accesso alla cartella o all'unità quando lafunzionalità è abilitata. Ad es‑ empio, se un amministratore imposta **availableAccessLevels** come [\*\*"No-Access", "Read-only"\*\*], è possibile visualizzare le opzioni **Accesso in sola lettura** e **Nessun accesso** nell'elenco a discesa.

#### **Come usare la funzionalità CDM**

Nelle sessioni desktop:

1. Passare alla **barra degli strumenti** > **altro (…)** > **Mappa un'unità**.

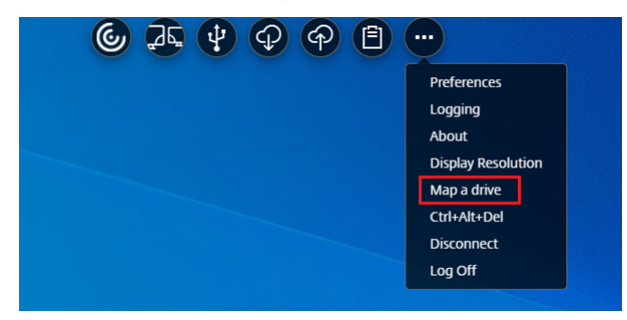

Viene visualizzata la finestra di dialogo CDM.

2. Per i passaggi successivi, vedere la sezione Come usare l'interfaccia utente CDM.

Nelle sessioni su app e desktop:

1. Dallo scaffale Chrome, fare clic con il pulsa[nte destro del mouse sull](https://help-docs.citrix.com/en-us/citrix-workspace-app-for-chrome/configure.html#how-to-use-cdm-ui)'icona dell'app Citrix Workspace e selezionare **Connection Center**

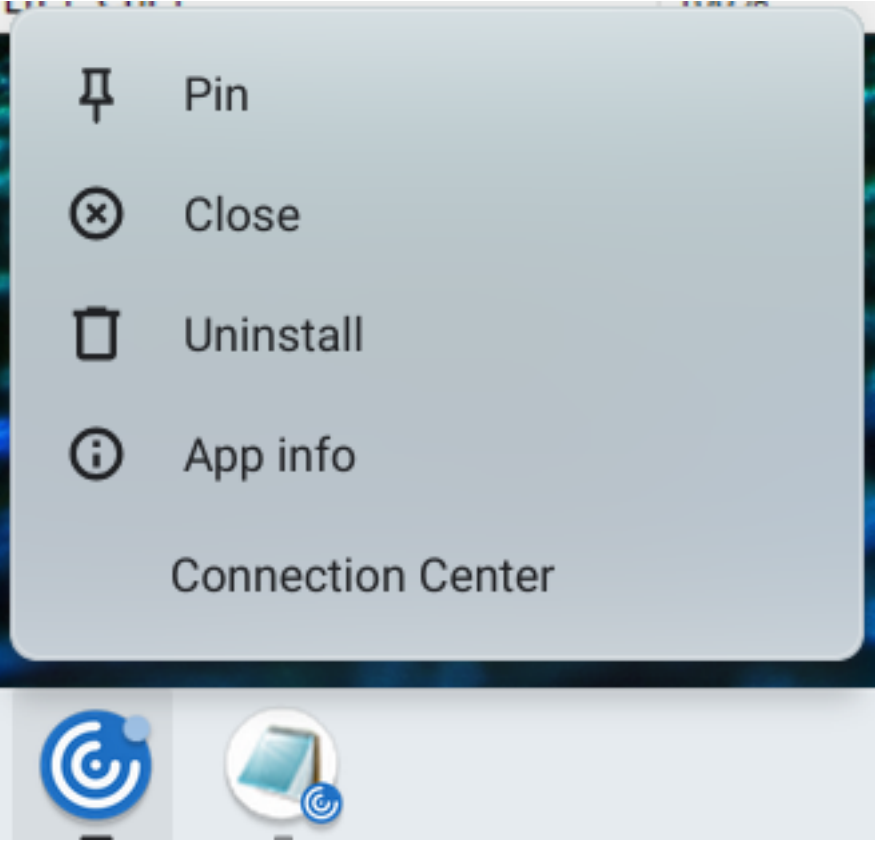

Viene visualizzata la schermata **Connection Center**.

2. Selezionare la sessione e l'app. Fare clic su **Mappa un'unità**.

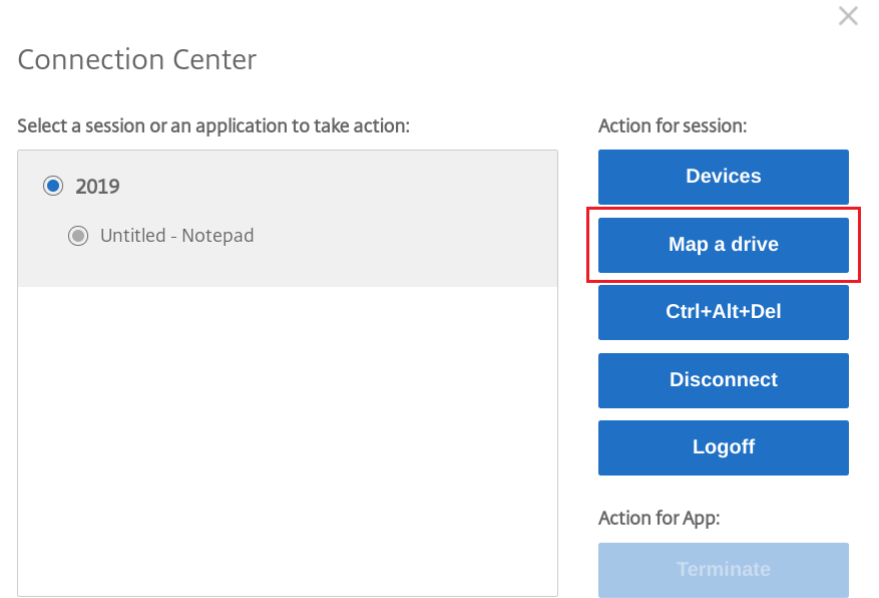

Viene visualizzata la finestra di dialogo CDM.

3. Per i passaggi successivi, vedere la sezione Come usare l'interfaccia utente CDM.

#### **Come usare l'interfaccia utente CDM**

1. Selezionare il **livello di accesso** alla cartella o all'unità. L'opzione dell'elenco a discesa visual‑ izzata dipende dal livello di accesso impostato dall'amministratore IT dell'organizzazione per il proprio profilo.

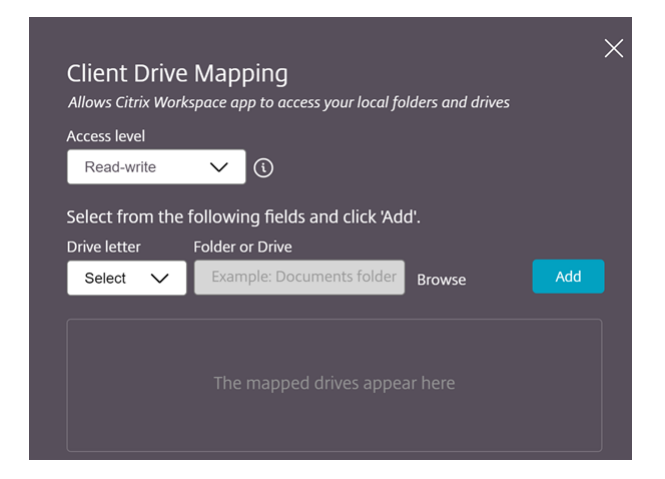

- 2. Selezionare una **Lettera di unità** e fare clic su **Sfoglia** per accedere alla cartella o all'unità sul Chromebook.
- 3. Fare clic su **Aggiungi**.

4. Disconnettere e riconnettere la sessione.

La sessione riporta la lettera di unità mappata all'interno della sessione.

# <span id="page-23-0"></span>**Grafica**

September 22, 2023

#### **Ridimensionamento DPI**

L'app Citrix Workspace per ChromeOS consente al sistema operativo di controllare la risoluzione delle sessioni di app e desktop e supporta il ridimensionamento del client DPI per le sessioni su un singolo monitor.

L'app Citrix Workspace per ChromeOS supporta il ridimensionamento DPI, che consente di impostare la risoluzione VDA su monitor con un rapporto di pixel elevato.

Lafunzionalità**Ridimensionamento DPI elevato**è disattivata per impostazione predefinita per le ses‑ sioni di app e desktop. Per migliorare la risoluzione sui dispositivi con tecnologia DPI elevata, andare a **Impostazioni** e selezionare la casella di controllo **Ridimensionamento DPI elevato**.

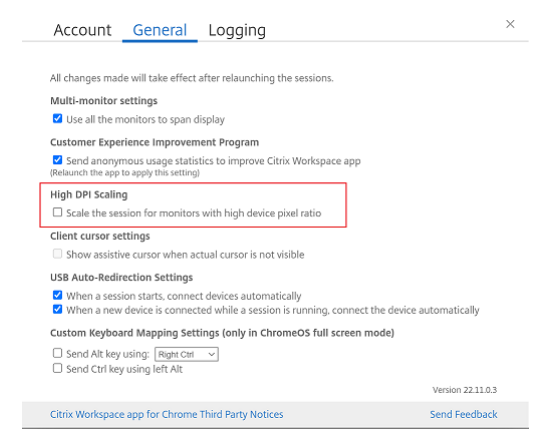

Per impostare la risoluzione delle sessioni desktop, passare alla barra degli strumenti della sessione. Selezionare **Preferenze** > **Risoluzione schermo** > **Use device pixel ratio** (Usa il rapporto pixel del dispositivo) per impostare la risoluzione corretta sul VDA. Quando la risoluzione è impostata corretta‑ mente sul VDA, il testo sfocato diventa più nitido.

## **Cursore assistivo**

Quando non è visibile un cursore all'interno di una sessione desktop, è possibile abilitare un cursore assistivo. Riavviare la sessione dopo aver cambiato l'impostazione.

# <span id="page-24-0"></span>**Periferiche**

September 22, 2023

#### **Reindirizzamento USB composito**

A partire dalla versione 2211, gli amministratori possono configurare determinate interfacce del dispositivo per essere o non essere reindirizzate alla sessione tramite reindirizzamento USB. È ora possi‑ bile selezionare e reindirizzare una specifica interfaccia costitutiva di un dispositivo USB composito alla sessione dell'app Citrix Workspace tramite il reindirizzamento USB.

#### **Come utilizzare questa funzionalità**

Per utilizzare la funzionalità di reindirizzamento USB composito:

1. Fare clic sull'icona USB nella barra degli strumenti.

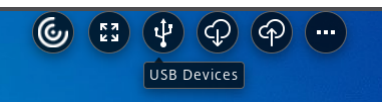

Se non ci sono dispositivi USB collegati, viene visualizzata la seguente finestra pop-up:

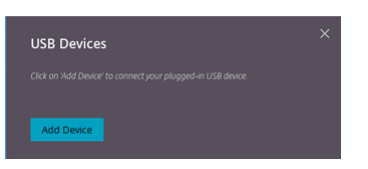

- 2. Collegare un dispositivo USB al computer locale. Potrebbe apparire la seguente finestra pop‑up:
- 3. Fare clic su**Dispositivi USB**per visualizzare e reindirizzare il componente costitutivo USB. Dopo una connessione riuscita, l'app Citrix Workspace rileva il dispositivo USB. Per ogni interfaccia costitutiva USB, viene visualizzato un menu a discesa. Le due opzioni sono:
	- **Accesso alla macchina in sessione e locale (ottimizzato):** selezionare questa opzione se si intende accedere al dispositivo USB sul proprio dispositivo e durante una sessione.
	- **Accesso in sessione (generico):** selezionare questa opzione se si intende accedere al dis‑ positivo USB solo durante la sessione. Per prestazioni migliori, selezionare l'opzione**Accesso allamacchina in sessione elocale (ottimizzato)**.

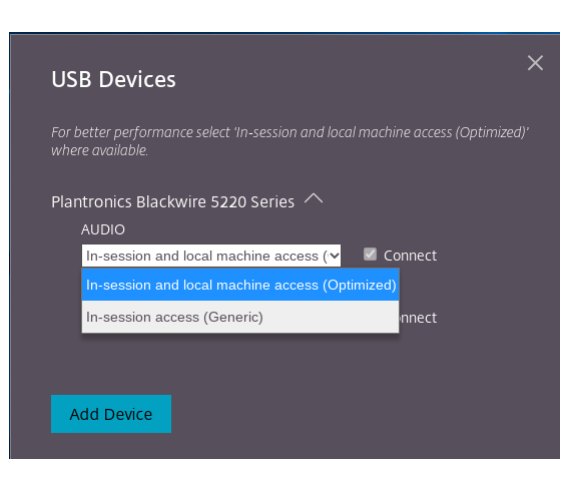

4. Selezionare **Connetti** per reindirizzare l'interfaccia.

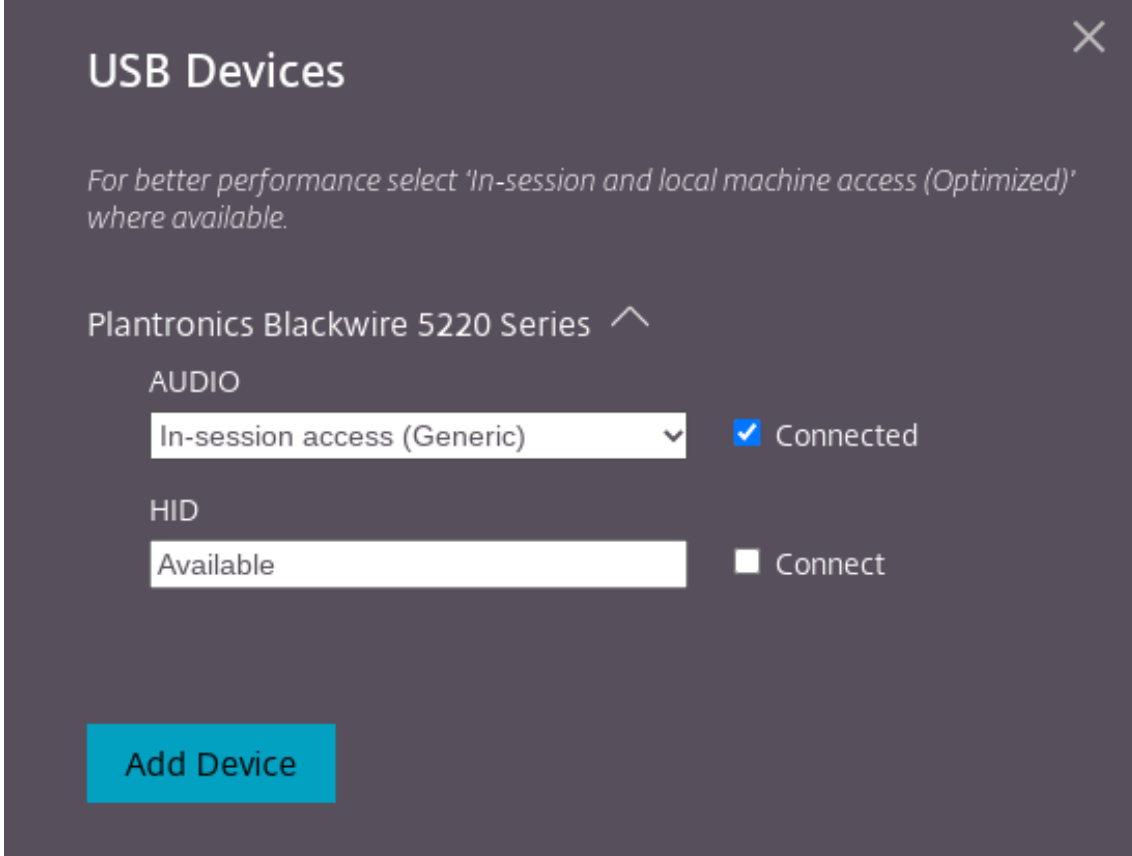

#### A reindirizzamento riuscito, lo stato diventa **Connesso**.

#### **Note:**

• Per aggiungere manualmente un dispositivo USB, fare clic su **Aggiungi dispositivo**. Viene visualizzata la finestra di dialogo di selezione di Chrome in cui sono elencati i dispositivi USB. È possibile selezionare il dispositivo dall'elenco.

• Se la connessione a un dispositivo USB viene rifiutata, viene visualizzato il seguente mes‑ saggio di errore:

"L'amministratore ha bloccato il dispositivo appena inserito.

Contattare l'amministratore dell'organizzazione per ulteriore assistenza.

## **Come trasferire l'interfaccia USB da una sessione all'altra**

Quando si fa clic sull'icona USB nella barra degli strumenti, viene visualizzato un elenco di dispositivi USB collegati alle proprie sessioni. Se il dispositivo USB è già in uso in un'altra sessione, si noterà che il componente USB presenta lo stato **Connesso a un'altra sessione**.

Per reindirizzare alla sessione corrente, selezionare **Connetti** di fronte al componente USB. Lo stato cambia di conseguenza.

## **Impostazioni di reindirizzamento automatico USB composito**

A partire dalla versione 2301, è possibile selezionare una preferenza per il reindirizzamento auto‑ matico di qualsiasi dispositivo USB all'interno di una sessione di Virtual Desktop. L'app Citrix Workspace ora fornisce impostazioni a livello di app, grazie alle quali è possibile controllare il reindirizzamento automatico USB. È possibile impostare le preferenze e salvare l'impostazione tra un avvio di sessione e l'altro.

Sono disponibili due opzioni: una all'avvio della sessione e l'altra mentre la sessione è in corso.

#### Account General

All changes made will take effect after relaunching the sessions.

#### Multi-monitor settings

Use all the monitors to span display

#### Customer Experience Improvement Program

Send anonymous usage statistics to improve Citrix Workspace app (Relaunch the app to apply this setting)

#### High DPI Scaling

 $\Box$  Scale the session for monitors with high device pixel ratio

#### Client cursor settings

 $\Box$  Show assistive cursor when actual cursor is not visible

#### **USB Auto-Redirection Settings**

✔ When a session starts, connect devices automatically V When a new device is connected while a session is running, connect the device automatically

Version 23.1.0.24

Send Feedback

 $\times$ 

Citrix Workspace app for Chrome Third Party Notices

**Nota:**

• Questa funzionalità supporta distribuzioni locali e cloud ed è disponibile solo per gli utenti Chrome gestiti.

#### **Miglioramenti dell'interfaccia utente del dispositivo USB composito**

A partire dalla versione 2306, quando la configurazione di un dispositivo USB composito è impostata su "split": true, l'interfaccia utente dei **dispositivi USB** visualizza i componenti in base ai numeri di interfaccia anziché alle classi di interfaccia.

#### **Interfaccia utente**

Di seguito è riportato un esempio:

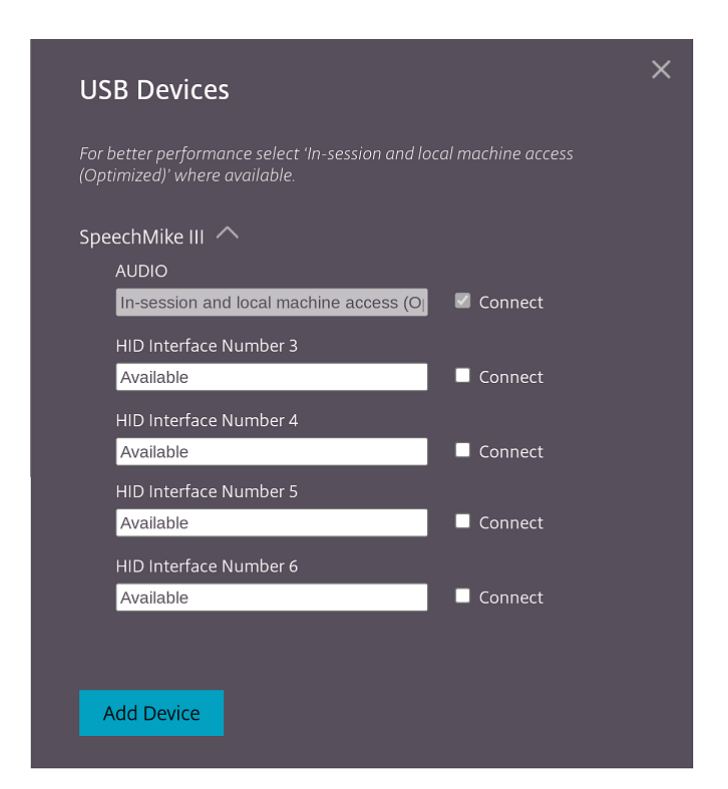

## <span id="page-28-0"></span>**Stampa**

September 22, 2023

#### **Supporto delle stampanti di rete**

A partire dalla versione 2305, l'app Citrix Workspace per ChromeOS supporta la stampa in rete. È possibile visualizzare l'elenco delle stampanti collegate al Chromebook all'interno della sessione. Gli utenti possono selezionare una stampante direttamente senza generare file PDF intermedi sul dispositivo locale. Questa funzionalità è supportata su:

- VDA versione 2112 e successive.
- ChromeOS versione 112 e successive.

## <span id="page-28-1"></span>**Impostazioni store**

February 26, 2024

## **Supporto di più store**

A partire dalla versione 2305, gli amministratori IT possono assegnare più store agli utenti finali. Ora è facile per gli utenti finali passare da uno store all'altro senza dover ricordare l'URL esatto dello store. Questa funzionalità migliora l'esperienza dell'utente quando accede a più store.

#### **StoreFront multiplo**

È possibile modificare l'indirizzo dello store senza dover riavviare Citrix Workspace. Le eventuali sessioni di Citrix Workspace esistenti continueranno a funzionare senza interruzioni.

Per aggiungere store:

- 1. Fare clic su **Impostazioni** nell'app Citrix Workspace per ChromeOS e selezionare la scheda **Ac‑ count**.
- 2. Inserire l'URL o l'indirizzo e‑mail di StoreFront nel campo **URL dello store o indirizzo e‑mail**.
- 3. Fai clic su **Applica** per salvare il nuovo store.

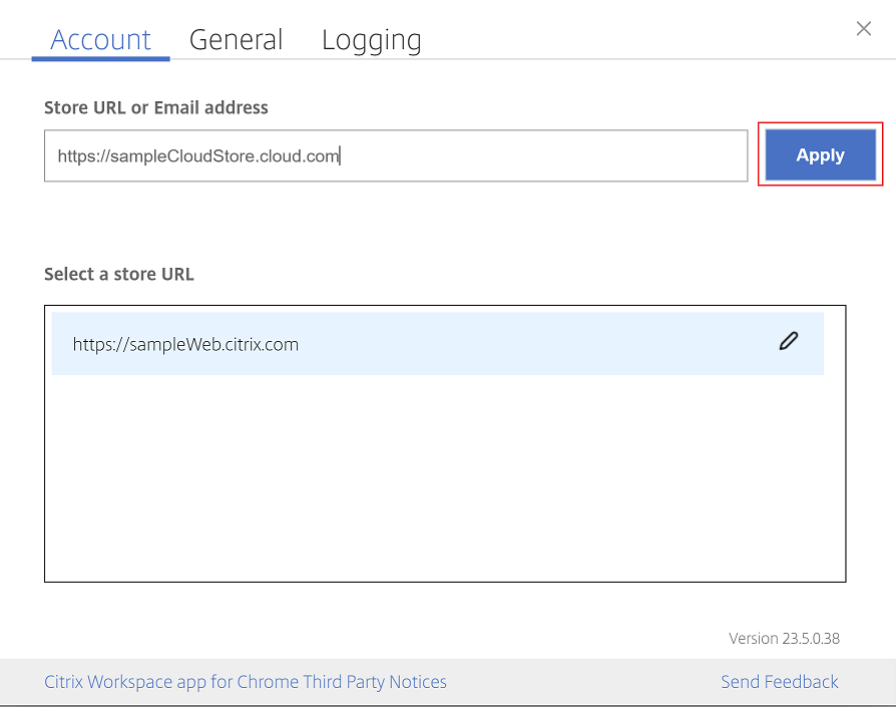

Per cambiare store, selezionare uno store dall'elenco **Seleziona uno store URL**.

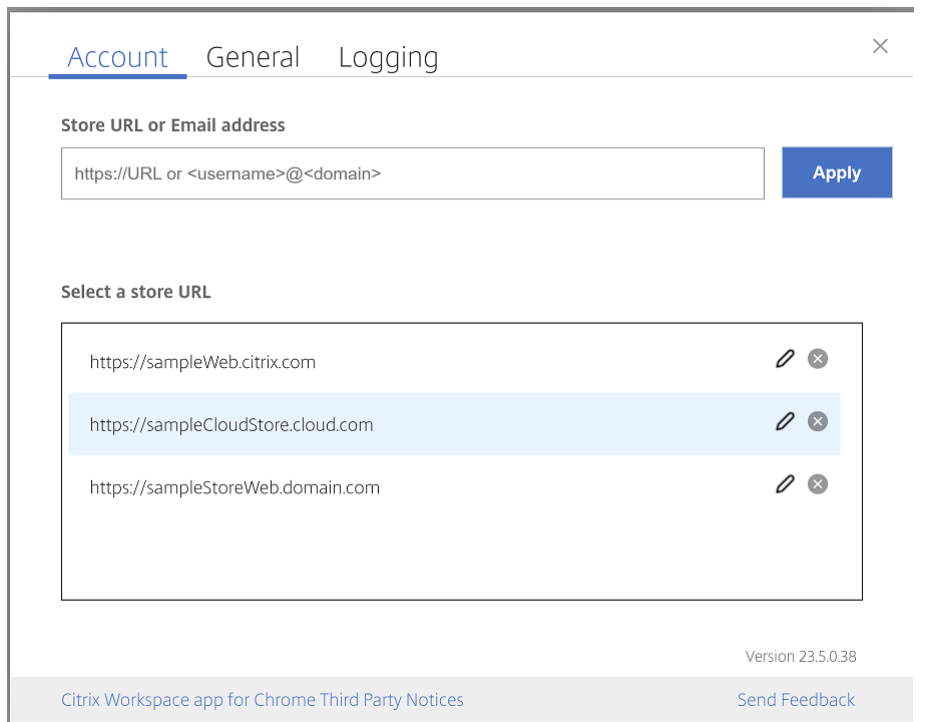

Per eliminare uno store dall'elenco, fare clic sull' accanto all'indirizzo dello store che si desidera eliminare, quindi confermare l'eliminazione.

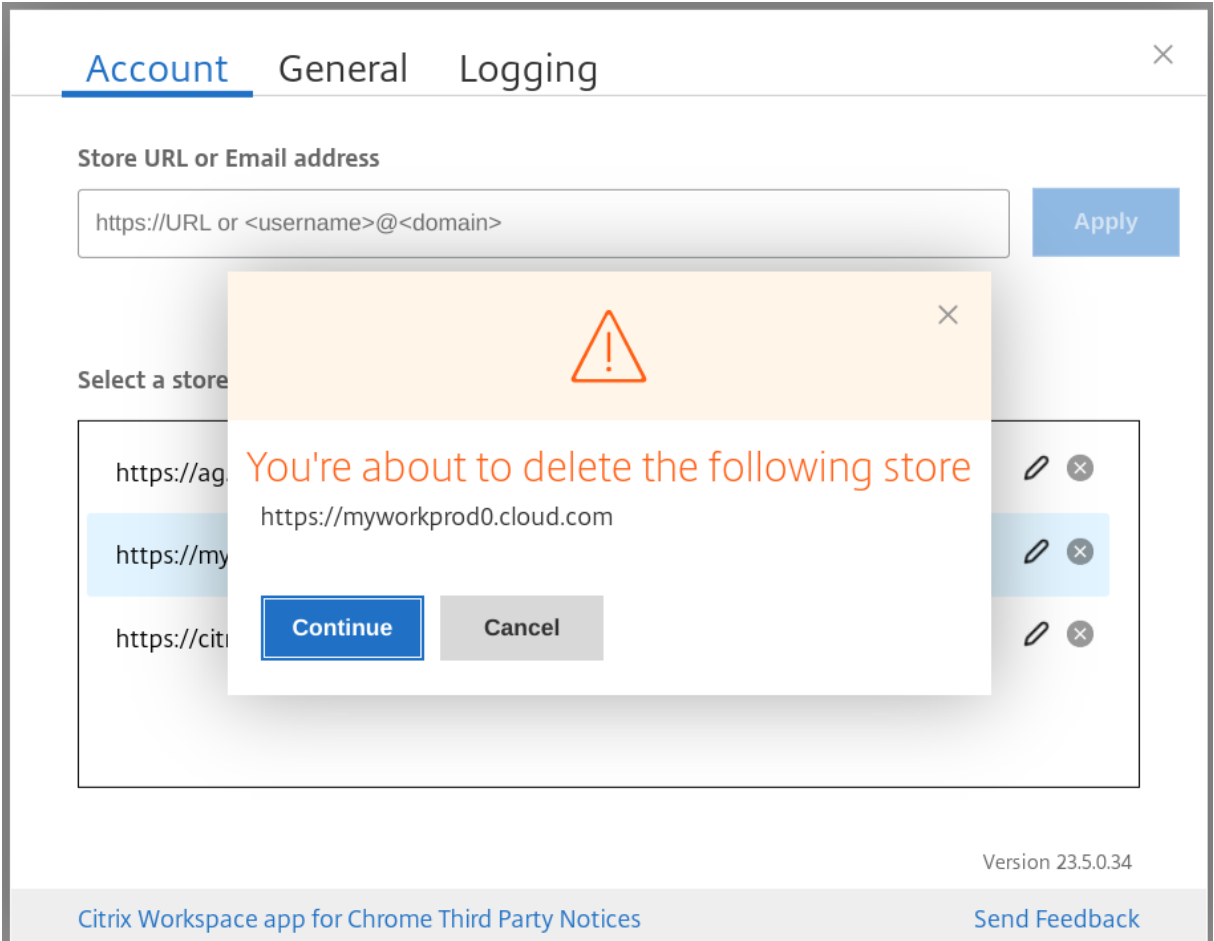

## **Ricarica store**

Nella finestra dell'app Citrix Workspace per ChromeOS, viene aggiunto un pulsante per l'operazione di ricarica. Quando si fa clic sul pulsante, i cookie dello store vengono cancellati e la pagina dello store viene ricaricata.

## **Aggiorna store**

A partire dalla versione 2307, è possibile applicare le seguenti configurazioni per evitare istanze duplicate delle app pubblicate.

**Nota:**

• Per impostazione predefinita, la configurazione è disabilitata. Quando si abilita questa configurazione, le istanze duplicate dell'app pubblicata non sono visibili. Fare clic sull'icona **O** per aggiornare lo store.

## **Trovare gli store in base all'e‑mail**

È ora possibile utilizzare l'ID e‑mail per accedere all'app Citrix Workspace senza dover memorizzare l' URL dello store. Gli store assegnati al proprio account vengono compilati automaticamente. Passare al menu a discesa **Account** > **URL dello store o indirizzo e‑mail** per visualizzare l'elenco degli store associati al proprio indirizzo e‑mail.

**Nota:**

È possibile comunque utilizzare l'URL dello store per accedere.

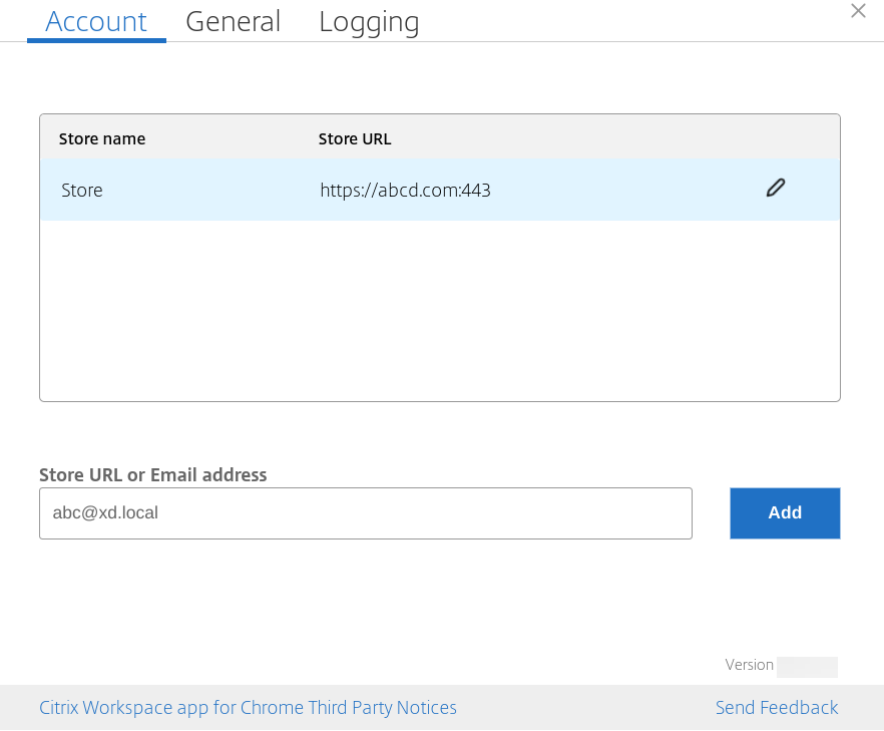

## **Nome abbreviato dell'URL dello store**

In precedenza, era possibile visualizzare gli URL degli store, ma non era prevista l'aggiunta o la modifica di un nome breve per gli URL degli store. Questo rendeva difficile per gli amministratori e gli utenti ricordare gli URL dello store.

A partire dalla versione 2402, per gli utenti gestiti, gli amministratori possono inserire un nome di store personalizzato insieme all'URL dello store dalla Console di amministrazione Google. Questa funzionalità consente agli utenti di identificare più facilmente i diversi store. Inoltre, l'amministratore può decidere se l'utente può modificare o meno il nome dello store impostando l'attributo **allowEditStore‑ Name** su **true** o **false**. Per ulteriori informazioni, vedere la seguente sezione di configurazione.

Per gli utenti BYOD, il nome dello store viene generato automaticamente. Ad esempio, Store, Store 1, Store 2 e così via. Gli store vengono popolati utilizzando la funzionalità di rilevamento degli store basato su e‑mail. Gli utenti possono modificare il nome dello store come necessario.

#### **Come usare la funzionalità**

Per impostazione predefinita, gli utenti BYOD possono modificare il nome dello store. Invece, per gli utenti gestiti, se l'amministratore dell'organizzazionefornisce l'autorizzazione permodificare il nome dello store, è possibile:

- 1. Avviare l'app Citrix Workspace per ChromeOS.
- 2. Nella scheda **Account**, identificare l'URL dello store che si desidera modificare.
- 3. Fai clic sull'icona del **pulsante Modifica store** .

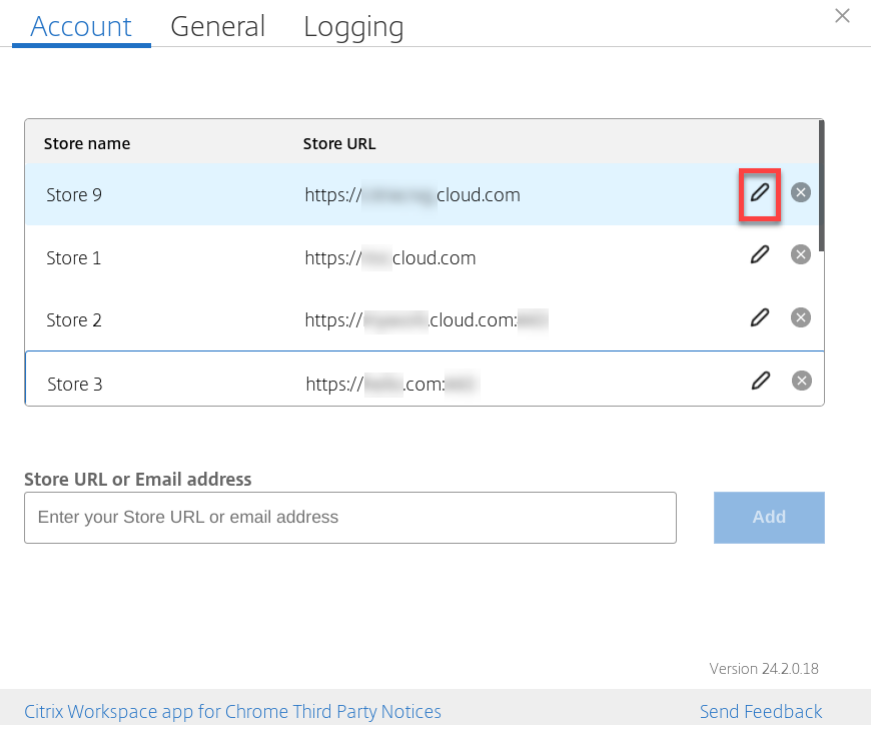

Viene visualizzata la finestra di dialogo **Modifica account**.

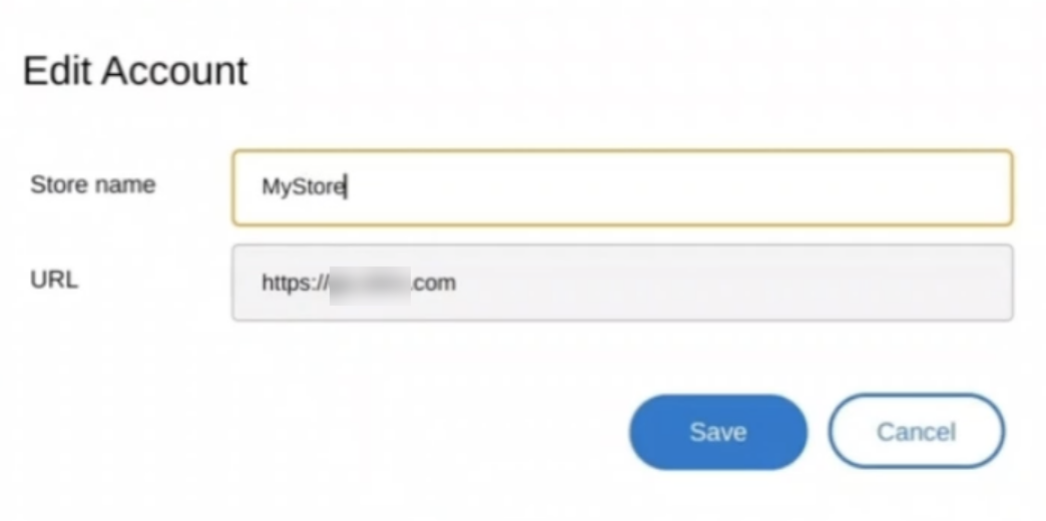

- 4. Inserire il **nome dello store** a cui è possibile associarsi.
- 5. Fare clic su **Salva**.

## **Supporto del tocco e della mobilità**

September 22, 2023

#### **Supporto del tocco**

L'app Citrix Workspace per ChromeOS ora migliora il supporto del tocco consentendo di eseguire sessioni su dispositivi Chrome abilitati al tocco in modalità tablet. Questa funzionalità include il supporto delle movimenti, del multitouch e delle funzionalità della tastiera virtuale.

Ora sulla barra degli strumenti della sessione è visualizzata l'icona **Apri tastiera** quando un disposi‑ tivo Chrome è in modalità tablet. Quando si utilizza questa funzionalità o si tocca con tre dita, viene visualizzata la tastiera virtuale.

Quando si avvia una sessione in un dispositivo abilitato al tocco, i movimenti vengono gestiti in modalità panoramica per impostazione predefinita. È possibile passare alla modalità multitouch utilizzando la barra degli strumenti. Questa funzionalità offre un'esperienza utente migliore.

#### **Miglioramenti dei movimenti sui dispositivi con touch screen**

A partire dalla versione 23.4.0, l'app Citrix Workspace migliora l'esperienza dell'utente finale in ter‑ mini di movimenti, multitouch e funzionalità della tastiera virtuale (modalità Tablet). Nelle sessioni dell'app Citrix Workspace è possibile utilizzare tutti imovimentimultitouch più comuni, tra cui il tocco, lo scorrimento e il trascinamento.

Di seguito è riportata la guida ai movimenti:

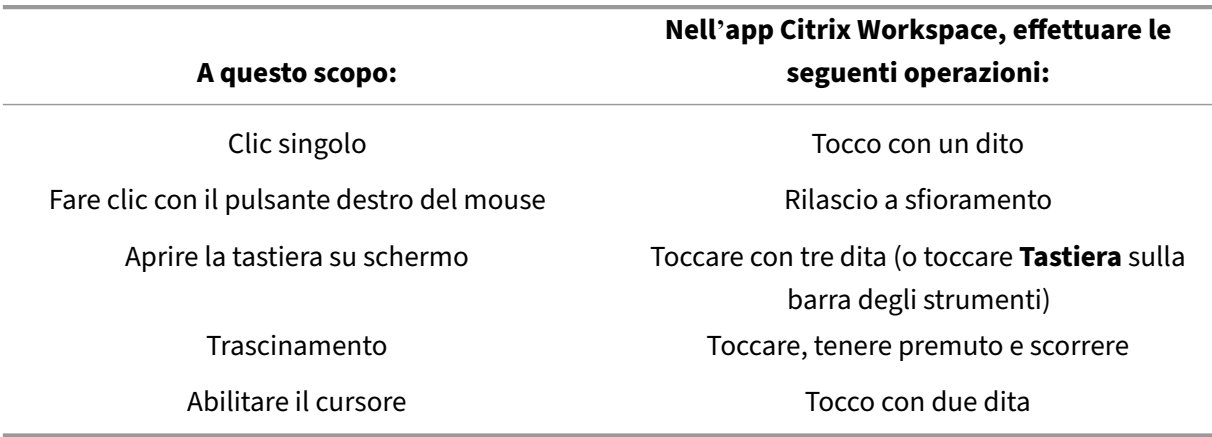

## **Visualizzazione automatica della tastiera**

Per gli utenti alle prime armi, è possibile abilitare la visualizzazione automatica della tastiera su un server utilizzando il pulsante mobile della tastiera che appare nel campo di immissione. Per gli usi successivi, la tastiera viene visualizzata automaticamente.

#### **Limitazioni delle funzionalità:**

- Il tocco con tre dita per recuperare la tastiera virtuale non funziona in modalità multitouch. Funziona solo in modalità panoramica.
- Per assicurare che la tastiera su schermo funzioni correttamente, chiuderla sempre utilizzando l'icona **Apri tastiera** sulla barra degli strumenti della sessione anziché la tastiera su schermo del sistema. Se si chiude la tastiera su schermo utilizzando la tastiera su schermo del sistema, la prima potrebbe comportarsi in modo imprevisto.

# **Reindirizzamento URL**

September 22, 2023

Quando questa funzionalità è abilitata, gli URL vengono intercettati sul server VDA e inviati al dispositivo utente. Gli URL si aprono sul dispositivo locale senza ulteriori finestre di dialogo.

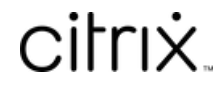

© 2024 Cloud Software Group, Inc. All rights reserved. Cloud Software Group, the Cloud Software Group logo, and other marks appearing herein are property of Cloud Software Group, Inc. and/or one or more of its subsidiaries, and may be registered with the U.S. Patent and Trademark Office and in other countries. All other marks are the property of their respective owner(s).

© 1999–2024 Cloud Software Group, Inc. All rights reserved. 36